### **Руководство по заполнению базы данных на обучающихся МБУ ДО "ЦРТДЮ" 2021 - 2022 учебный год**

1. Войти в почту [crtdu47@mail.ru](mailto:crtdu47@mail.ru) пароль **246810dt**

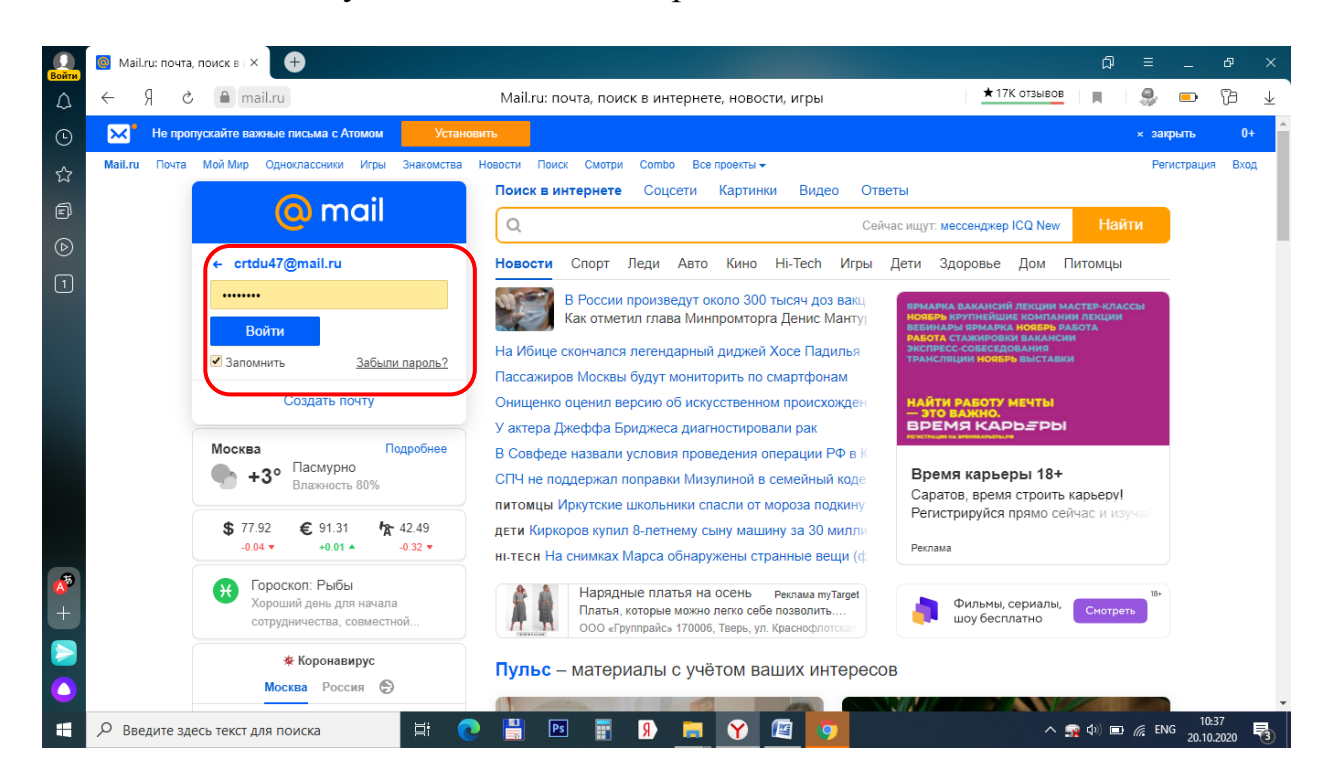

2. Для заполнения данных на обучающихся МБУ ДО «ЦРТДЮ», необходимо перейти в Облако.mail. Для этого выбираем ярлык «Облако»

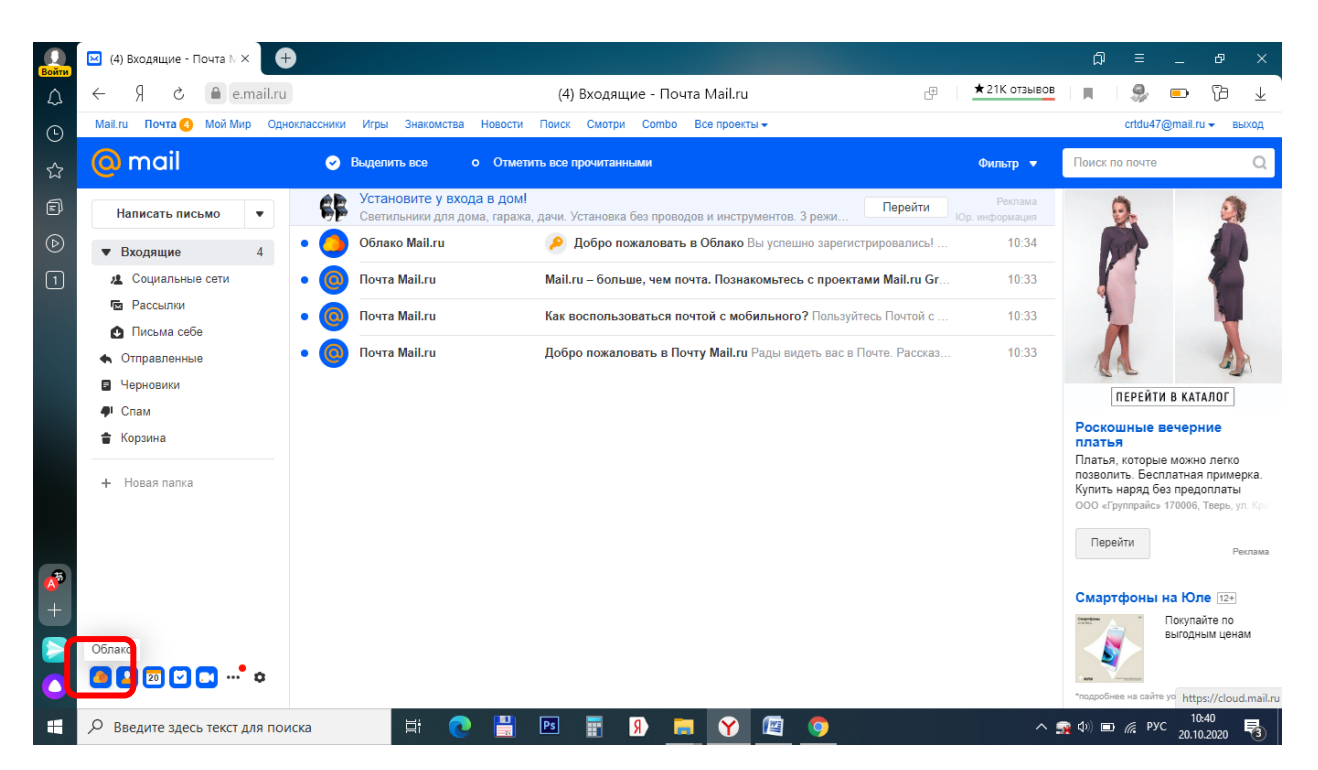

3. В открывшейся вкладке, выбираем папку «База обучающихся 21-22 учебный год». (Открываем - двойной клик, левой кнопкой мыши)

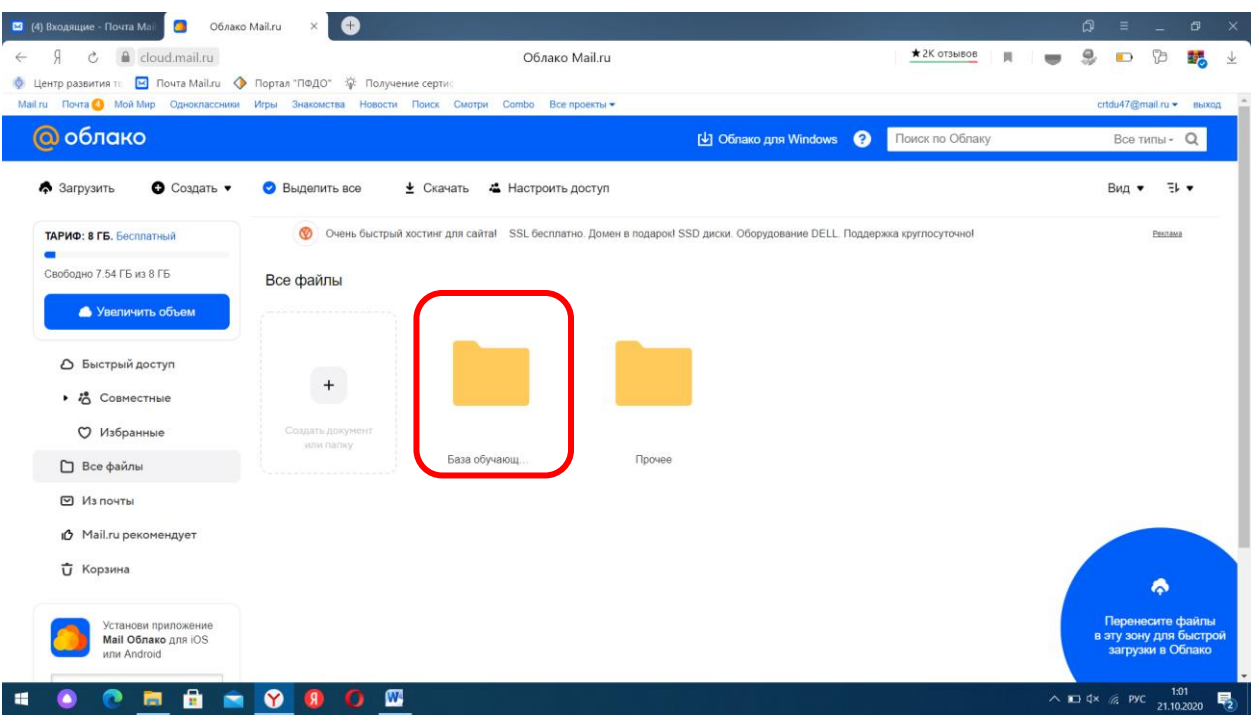

4. В открывшейся папке, выбираете папку своей направленности. Например «Социально-гуманитарная». (Открываем - двойной клик, левой кнопкой мыши)

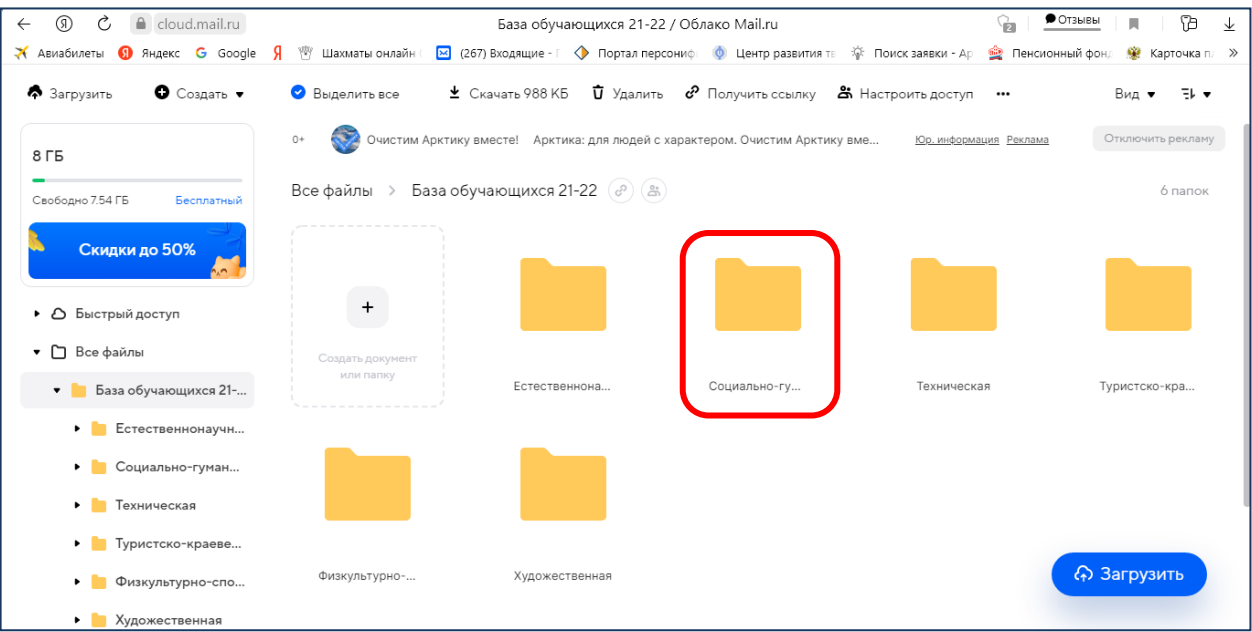

5. В открывшейся папке находим папку с Вашей программой. Например: «Основы рыночной экономики». (Открываем - двойной клик, левой кнопкой мыши)

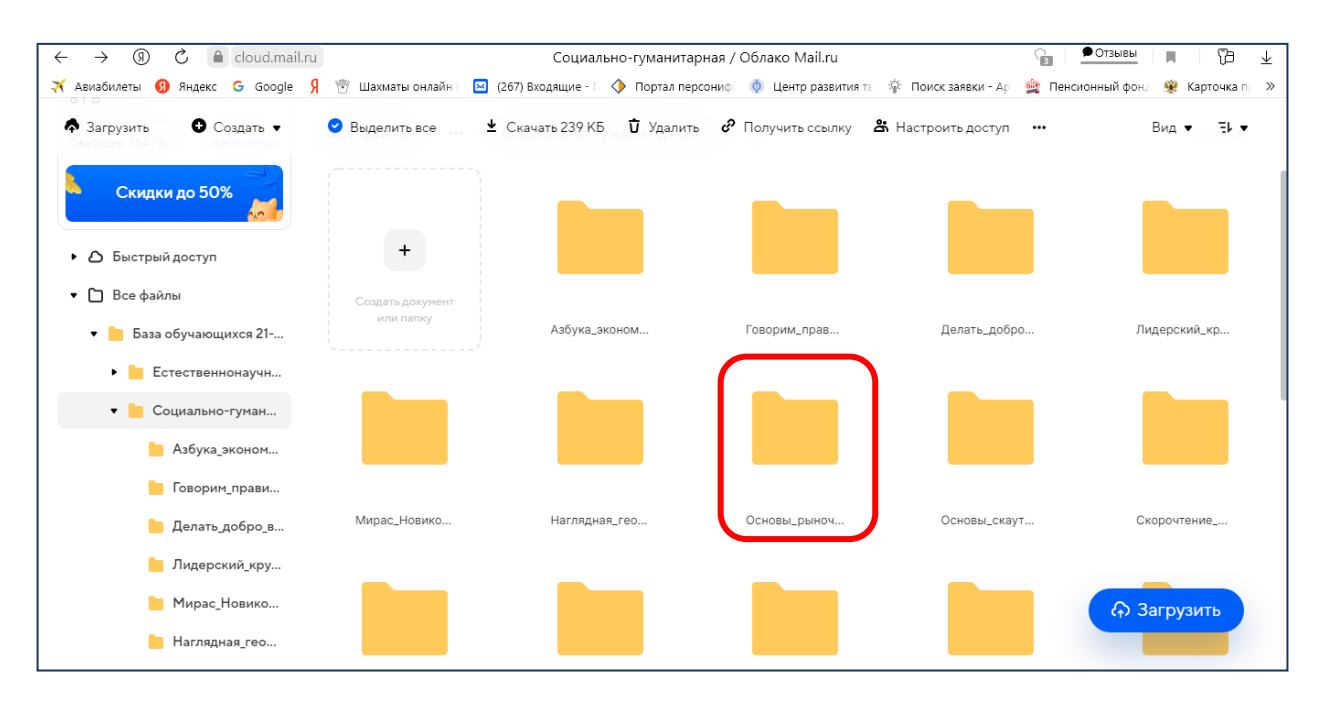

6. В вашей папке находится документ(-ы) в формате xlsx (созданный(-ые) в программе MS Excel).

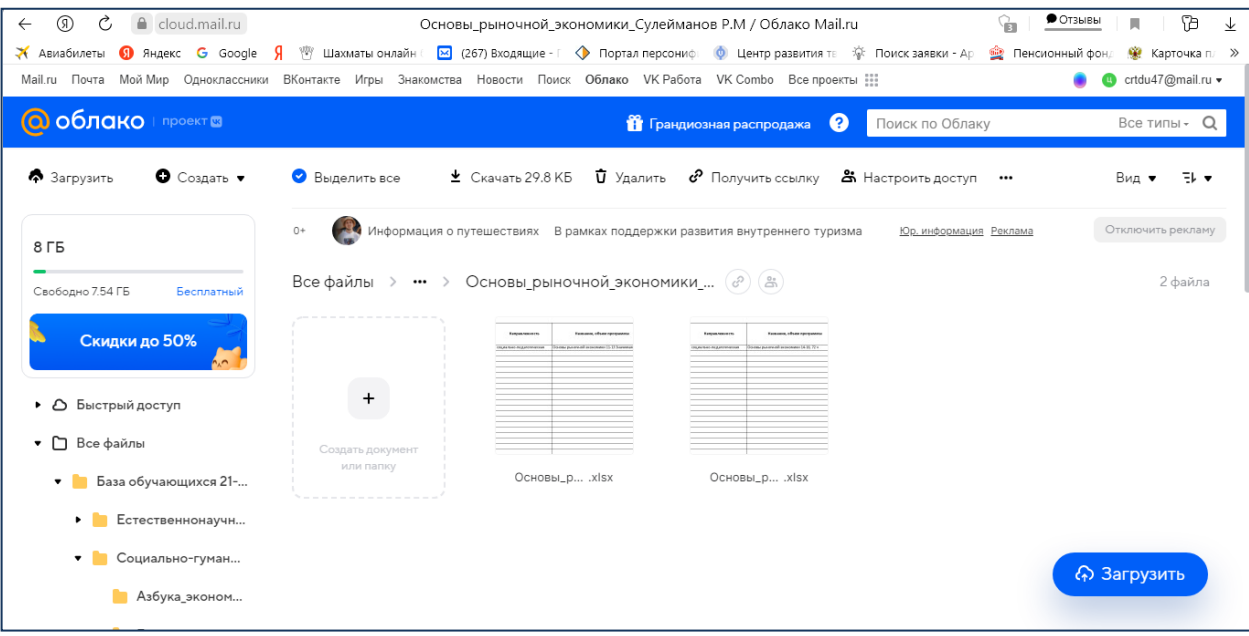

7. Следующим шагом открываем необходимый документ. (Открываем двойной клик, левой кнопкой мыши)

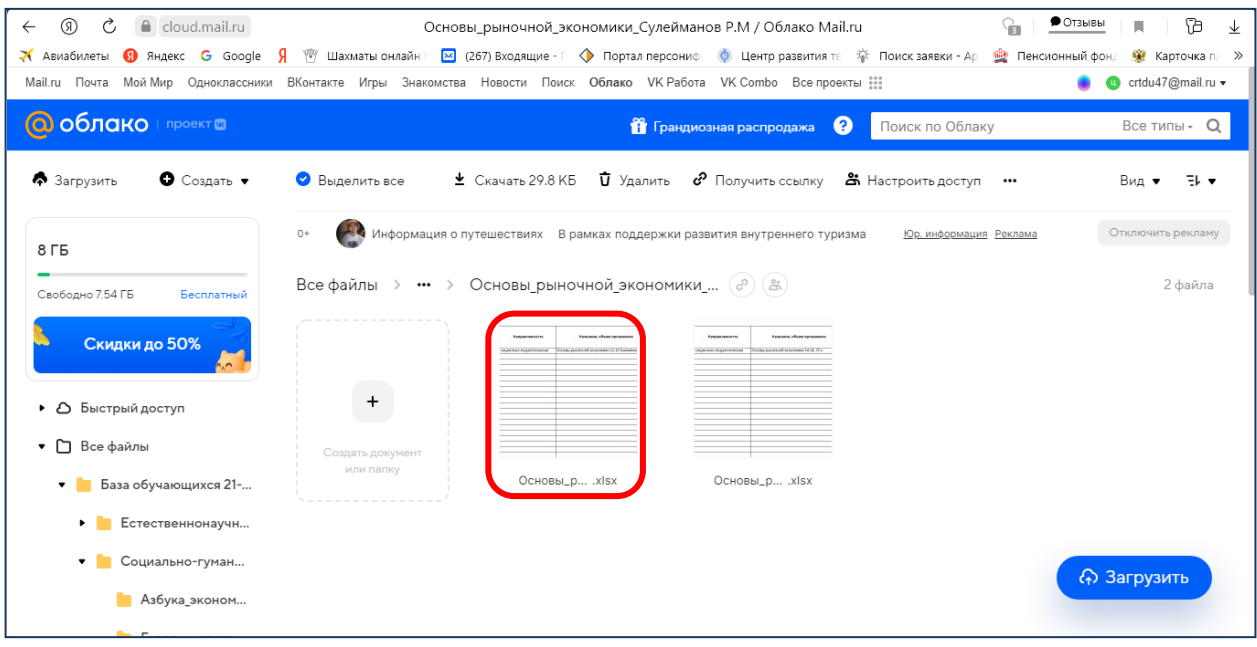

### 8. Открывшийся файл, находиться в режиме просмотра.

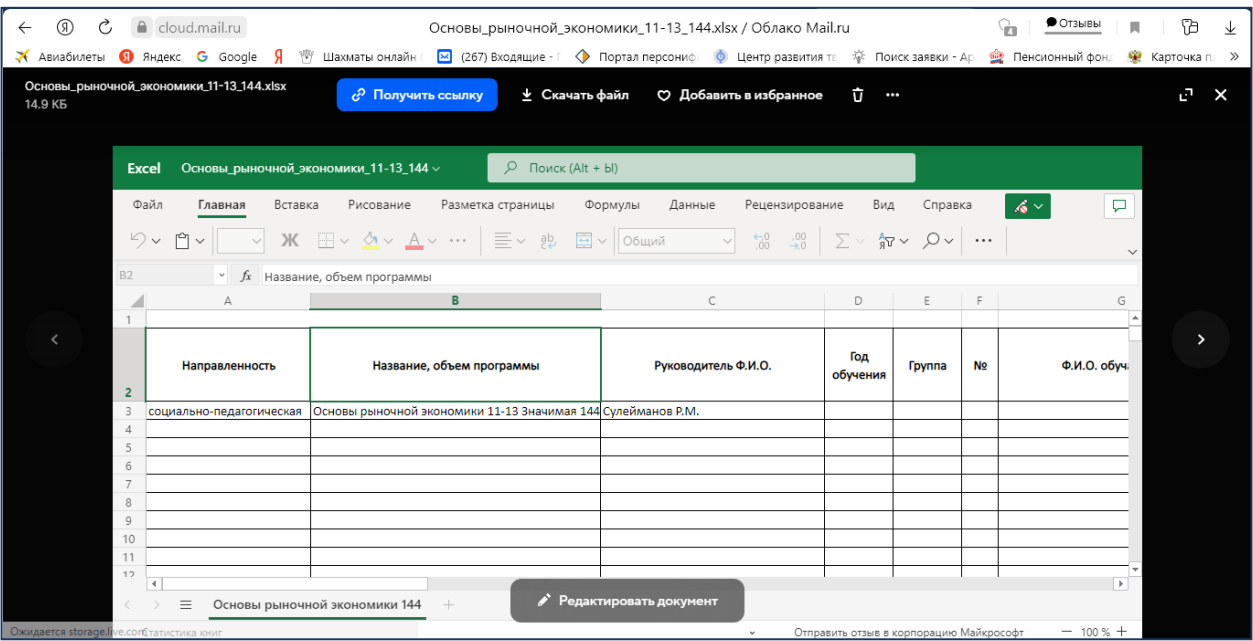

9. Для внесения информации, необходимо выбрать режим «Редактировать документ», щелкнуть один раз по кнопке «Редактировать документ» левой кнопкой мыши

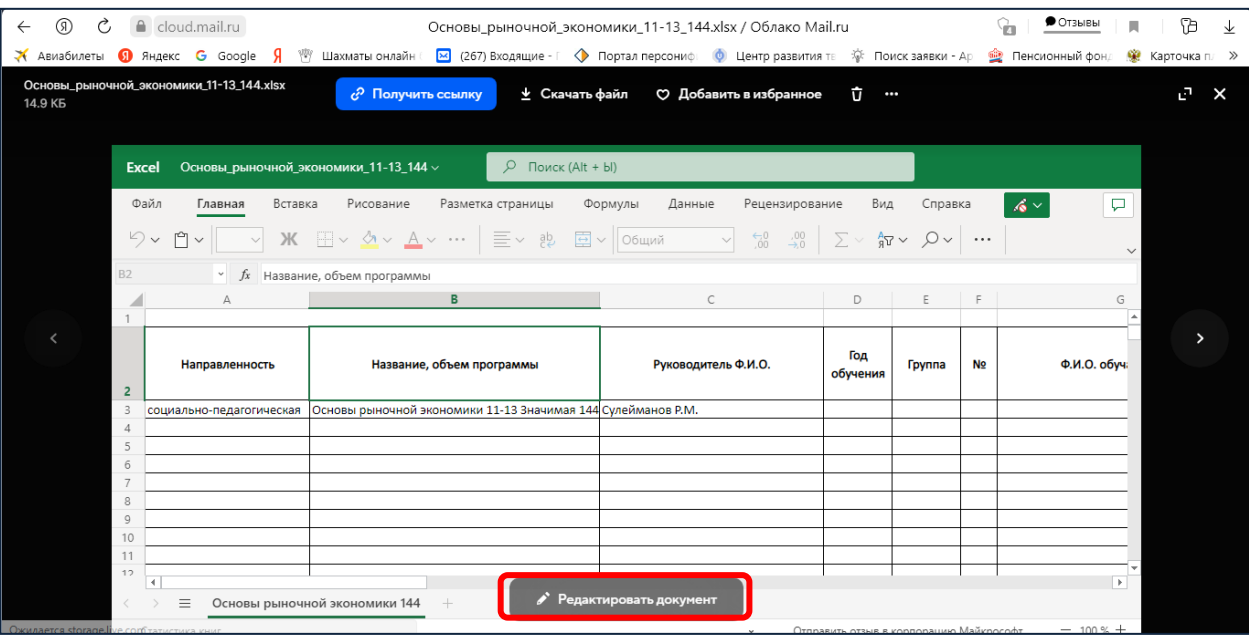

#### 10. Документ открыт в новой Вкладке в режиме Редактирования.

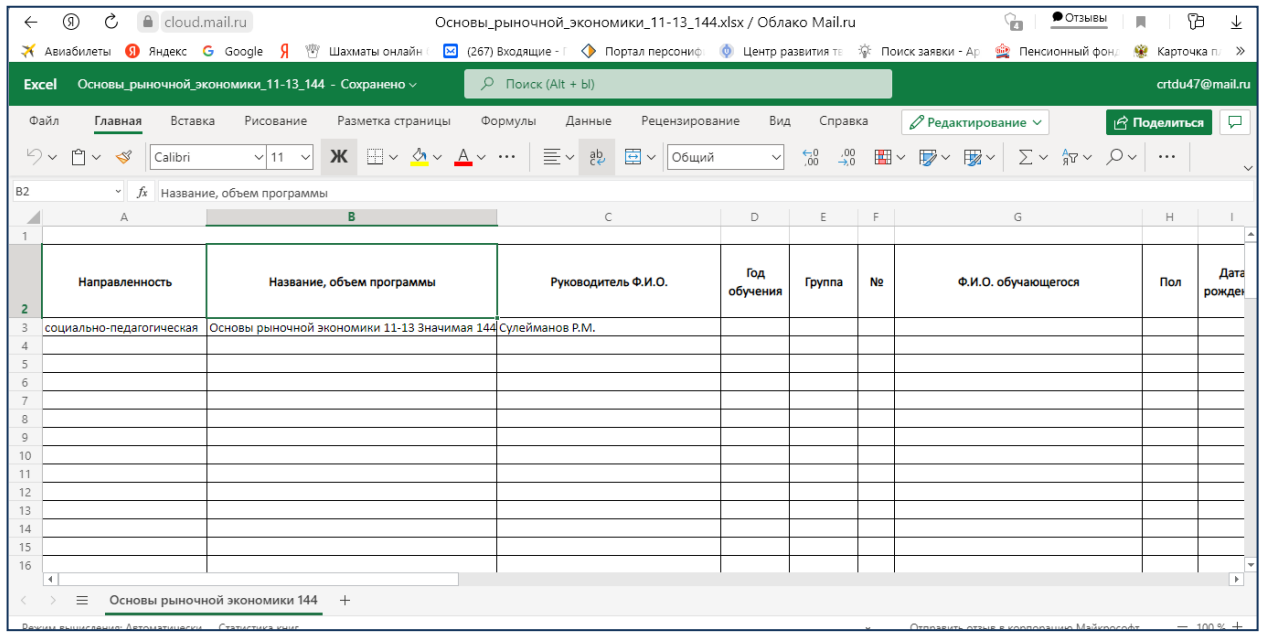

11. Работаем в данном документе в он-лайн режиме, поэтому **скачивать данный файл не надо**.

Начинаем вносить данные в таблицу со столбца D – **Год обучения**.

*Например – 1.*

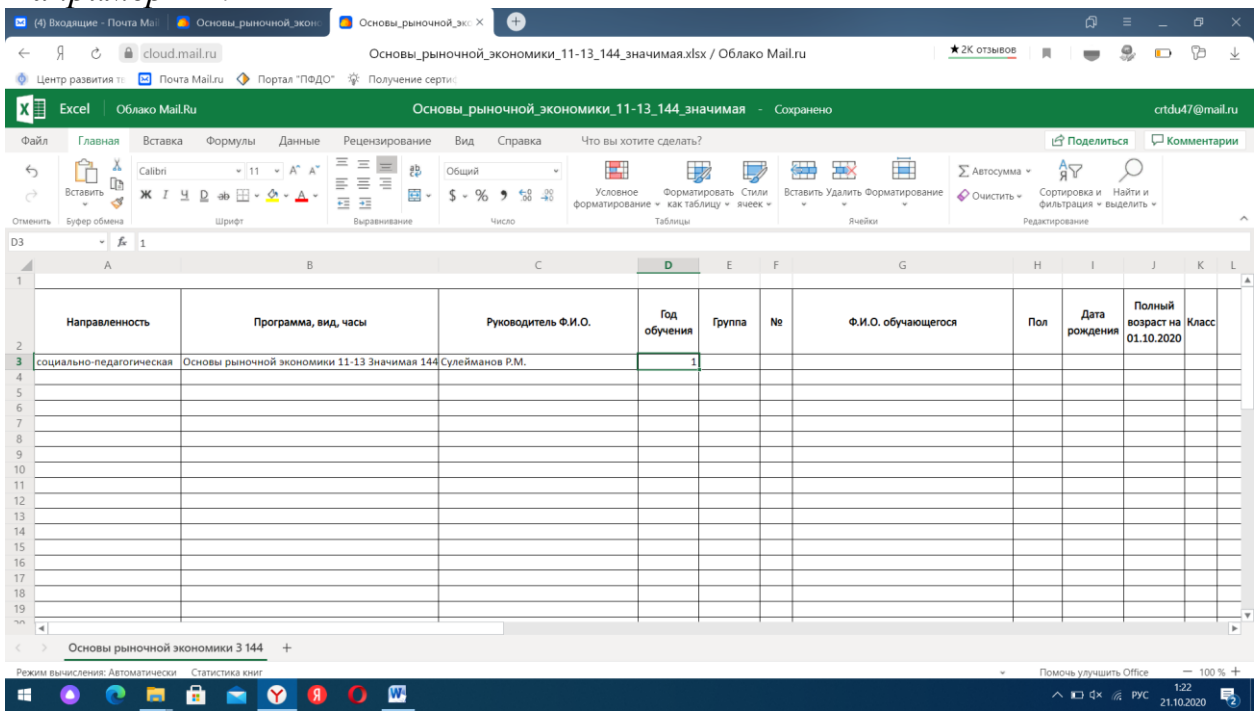

# 12.В пятом столбце указываем группу, *например 1*

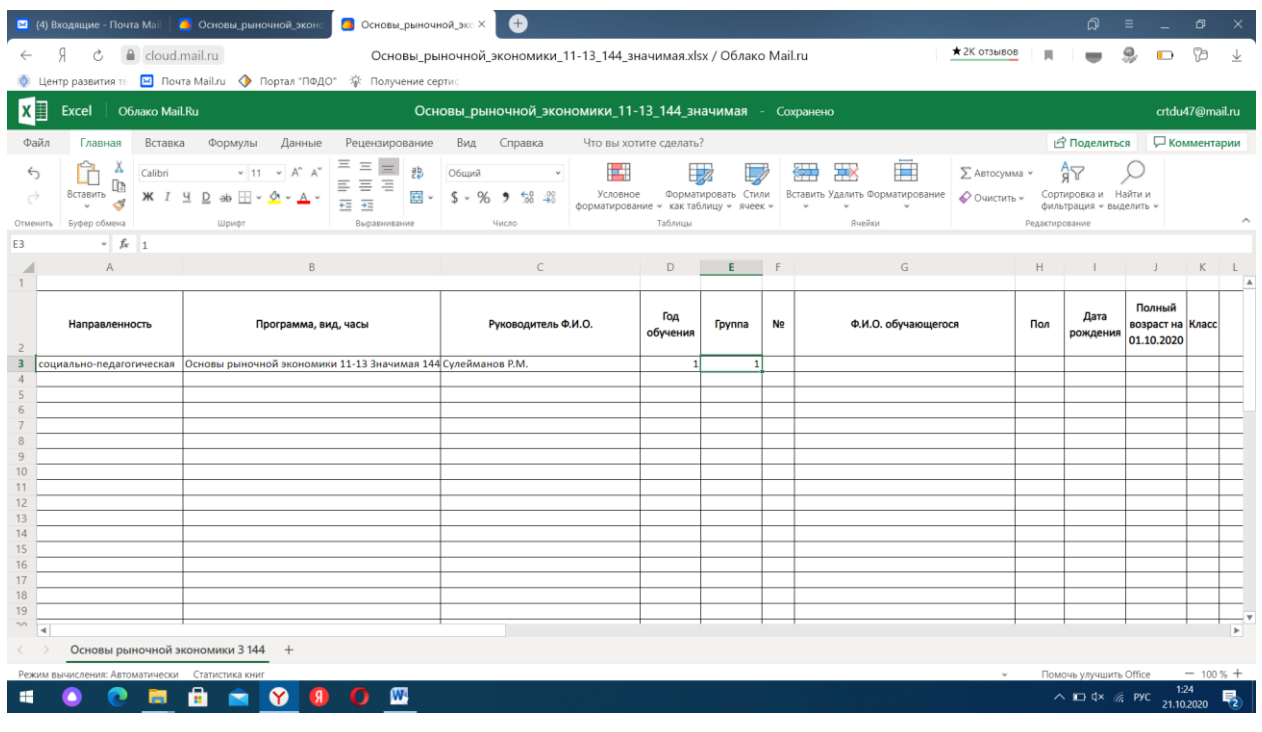

13. В шестом столбце – порядковый номер обучающегося – 1,2,3, и т.д. по мере внесения данных

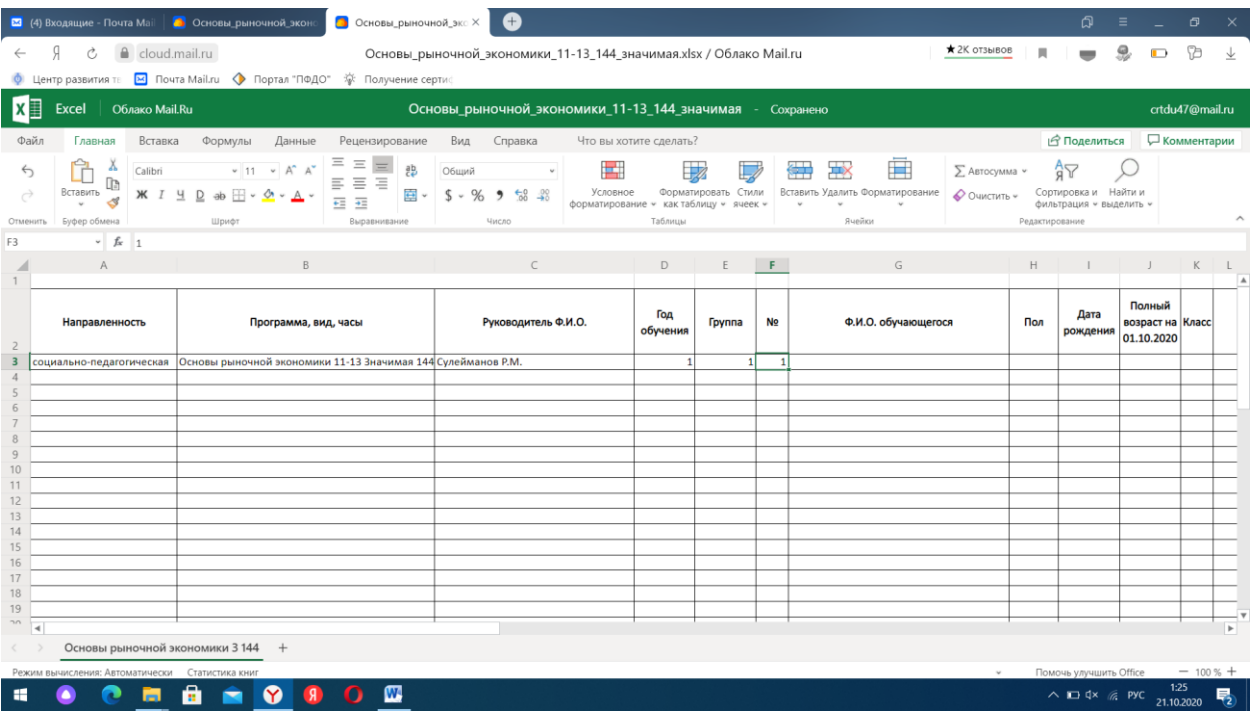

**14.** В седьмом столбце – фамилия, имя, отчество обучающегося. **ПОЛНОСТЬЮ**

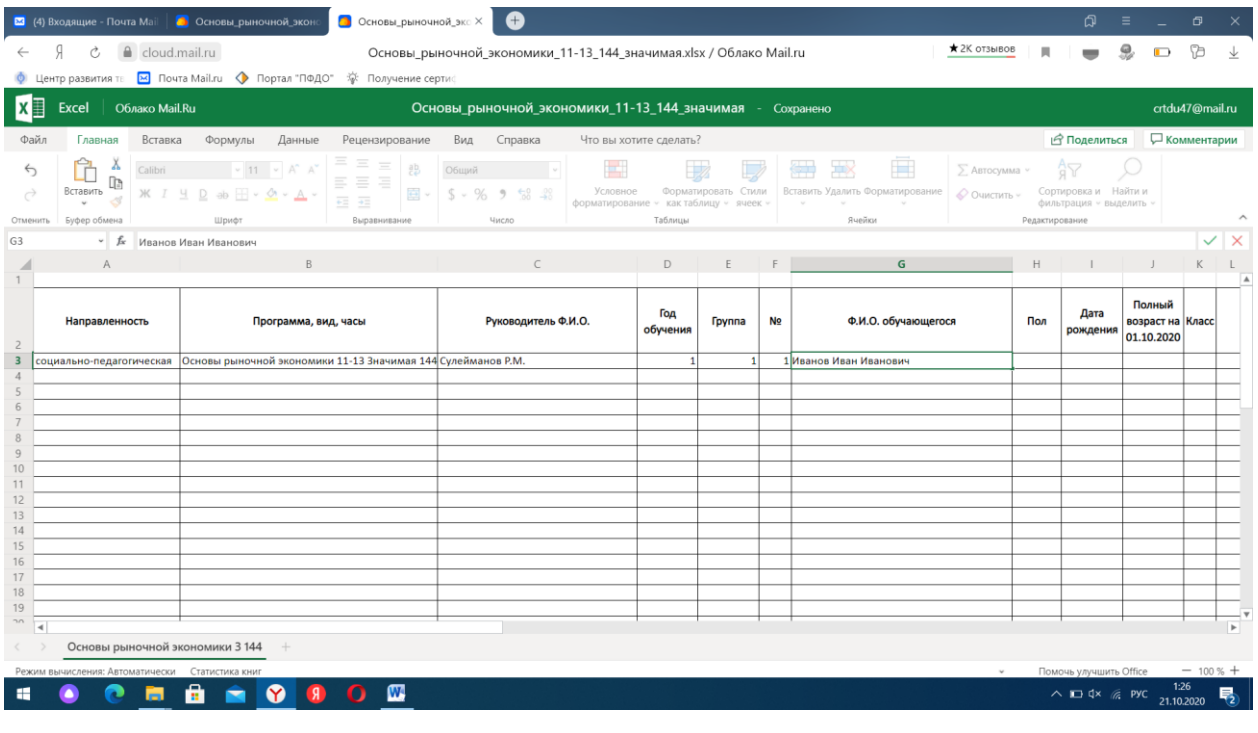

15. В следующем столбце, указываем пол обучающегося, из выпадающего списка

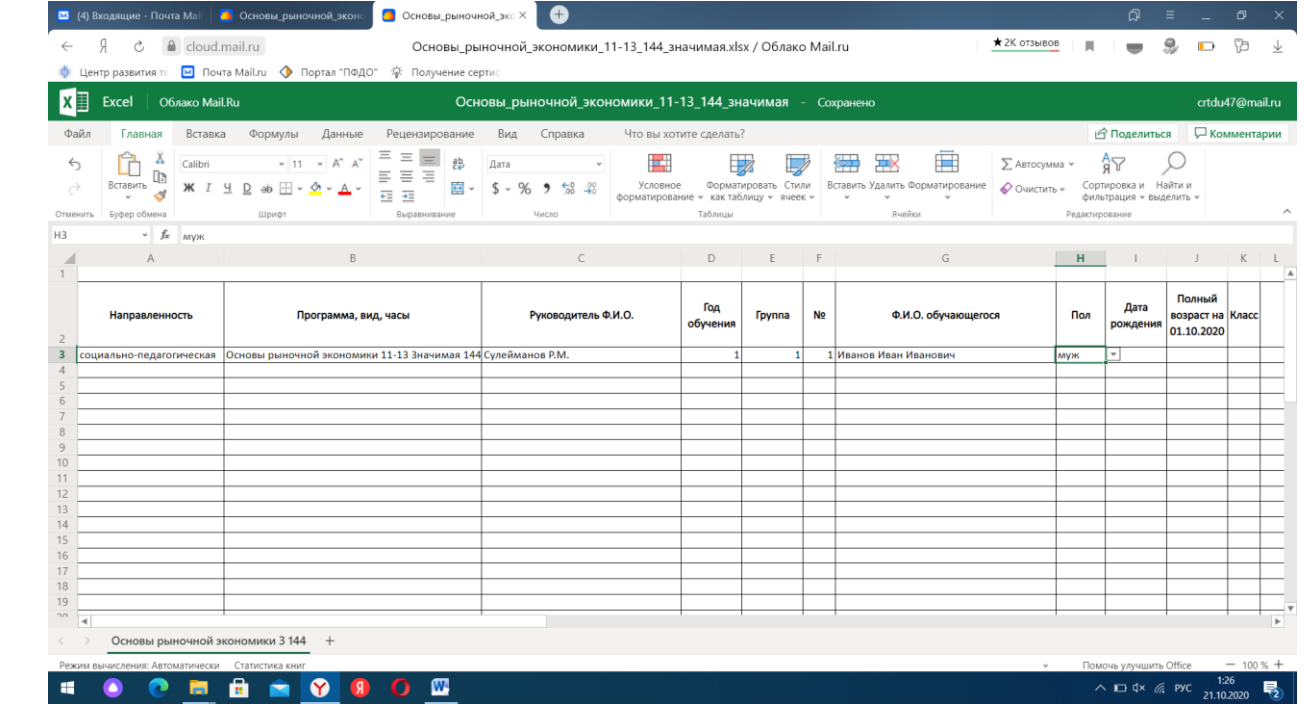

# 16. Дата рождения – в формате дд.мм.гг. Например: 11.10.11

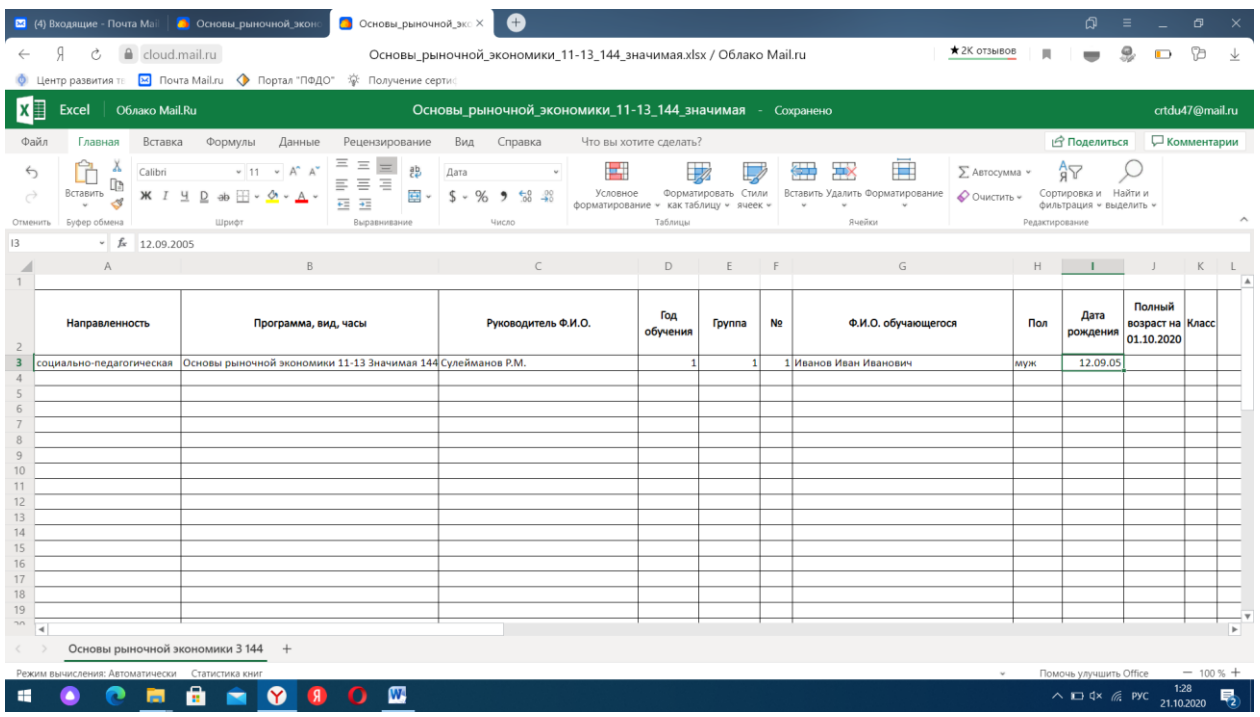

# 17. Полный возраст на 01.10.2021 г. *Например – 15*

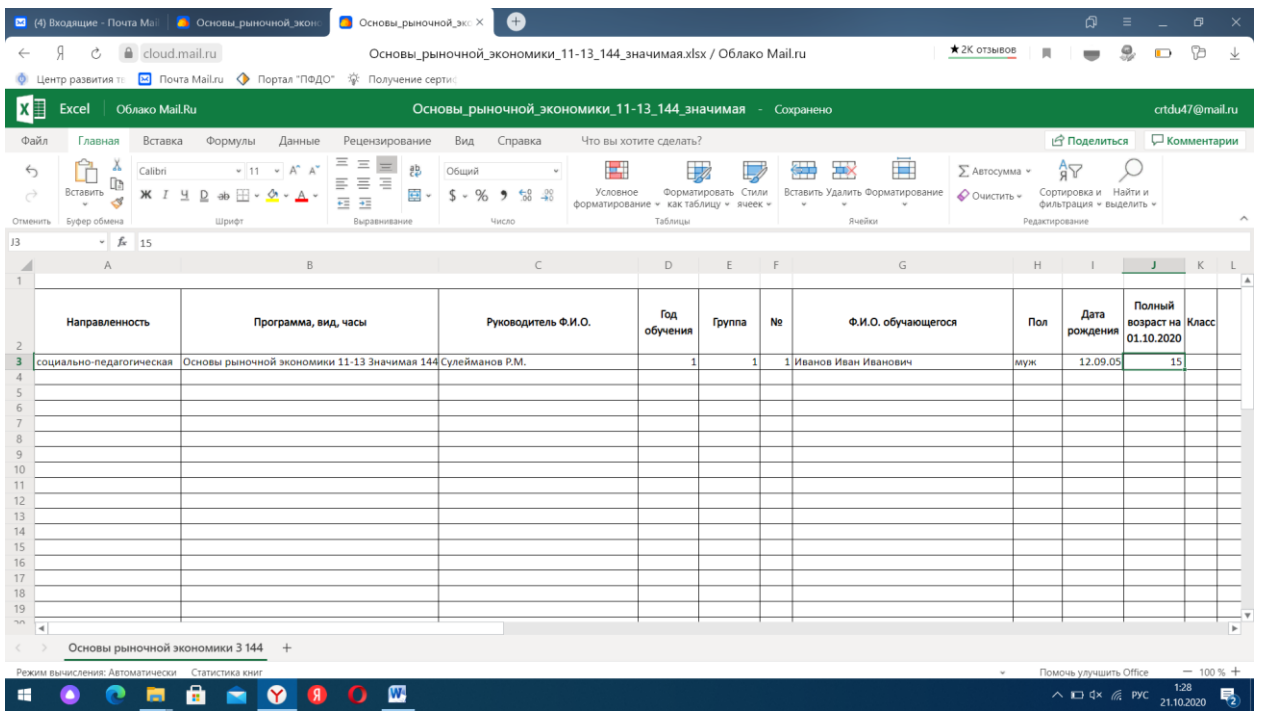

18. В последующих столбцах, указываем класс и литеру, если имеется. *Например «10а» или просто - 10*

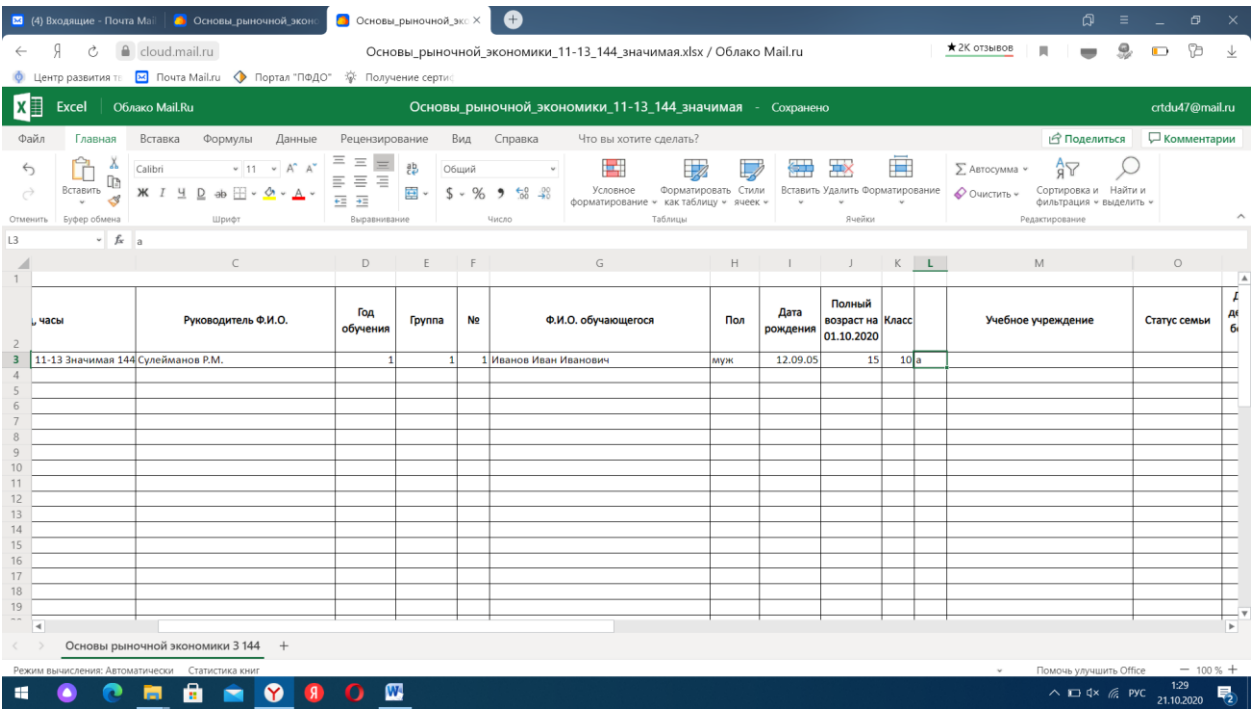

19. В столбце «Учебное учреждение» - из выпадающего списка указываем учреждение, если не посещает, то из выпадающего списка указываем – «не посещает»

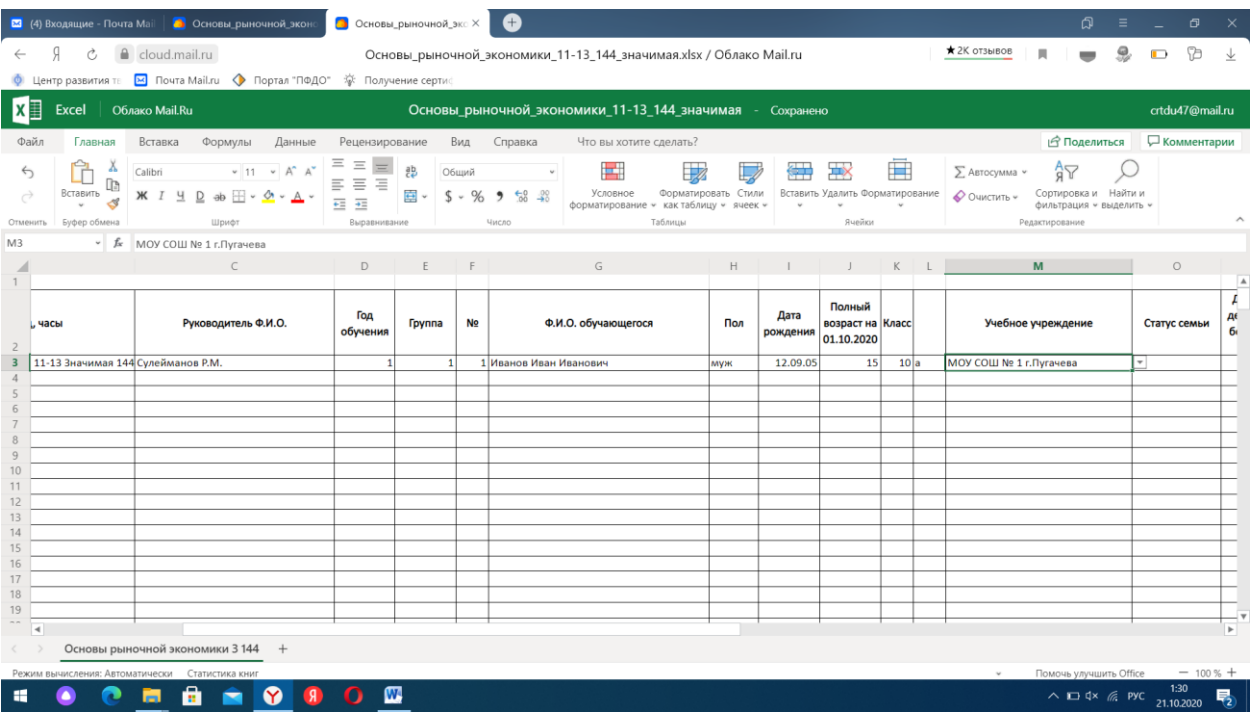

20. В столбце «Статус семьи» - из выпадающего списка выбираем «полная», «неполная»

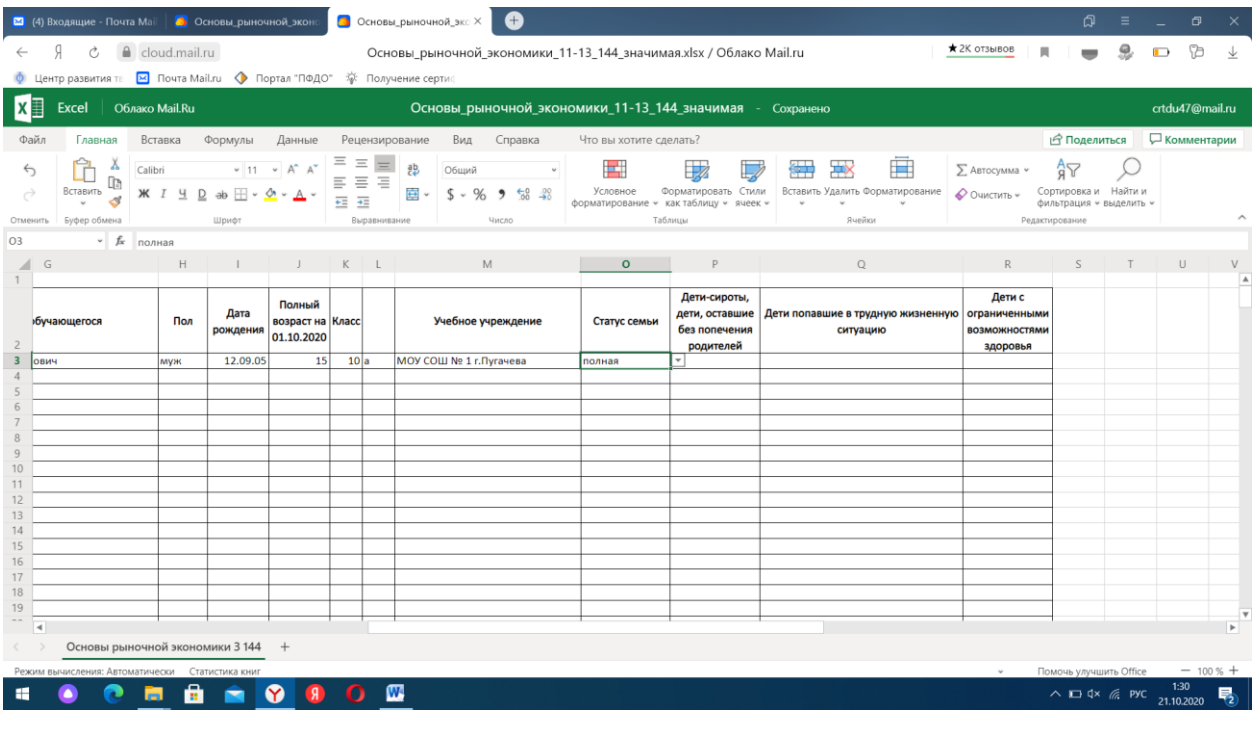

21. В столбе «Дети-сироты, дети, оставшиеся без попечения родителей» из выпадающего списка указываем категорию «опекаемый» или «дети-сироты», если обучающийся не относится к данным категориям – ничего указывать не надо, оставляем ячейку пустой.

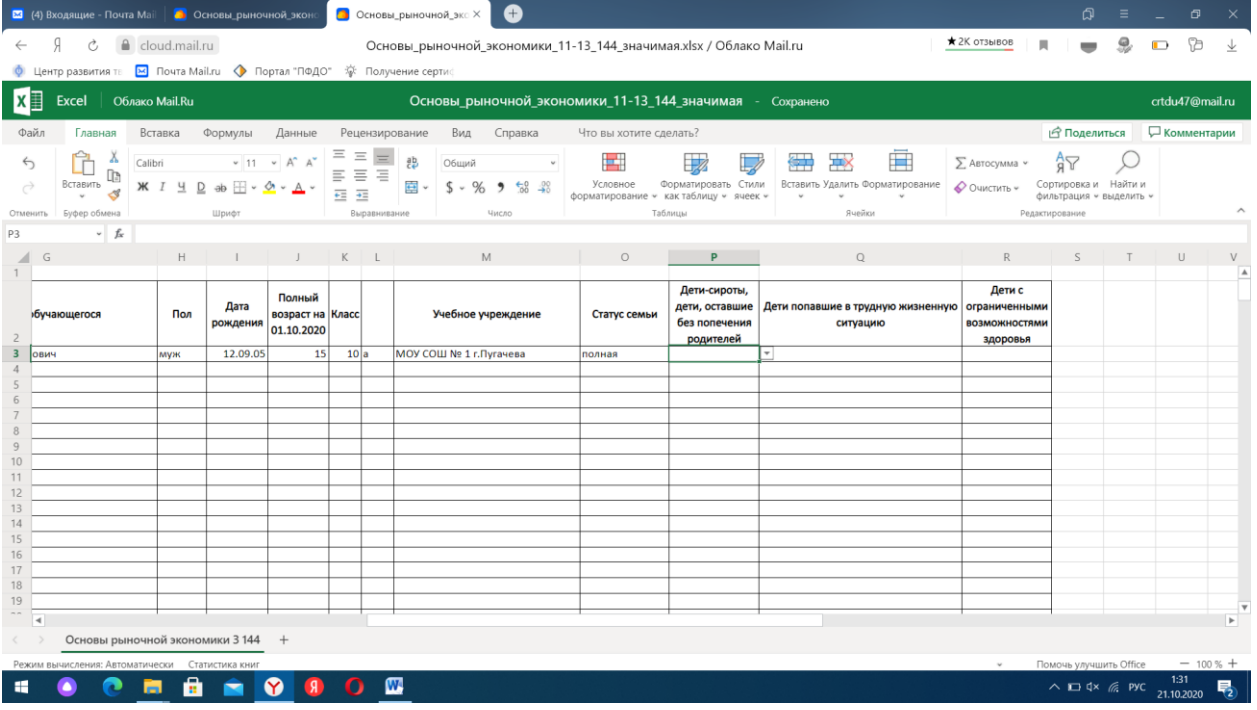

22. В столбце «Дети, попавшие в трудную жизненную ситуацию» указываем из выпадающего списка необходимые данные. *Например «не состоящий на учете»*

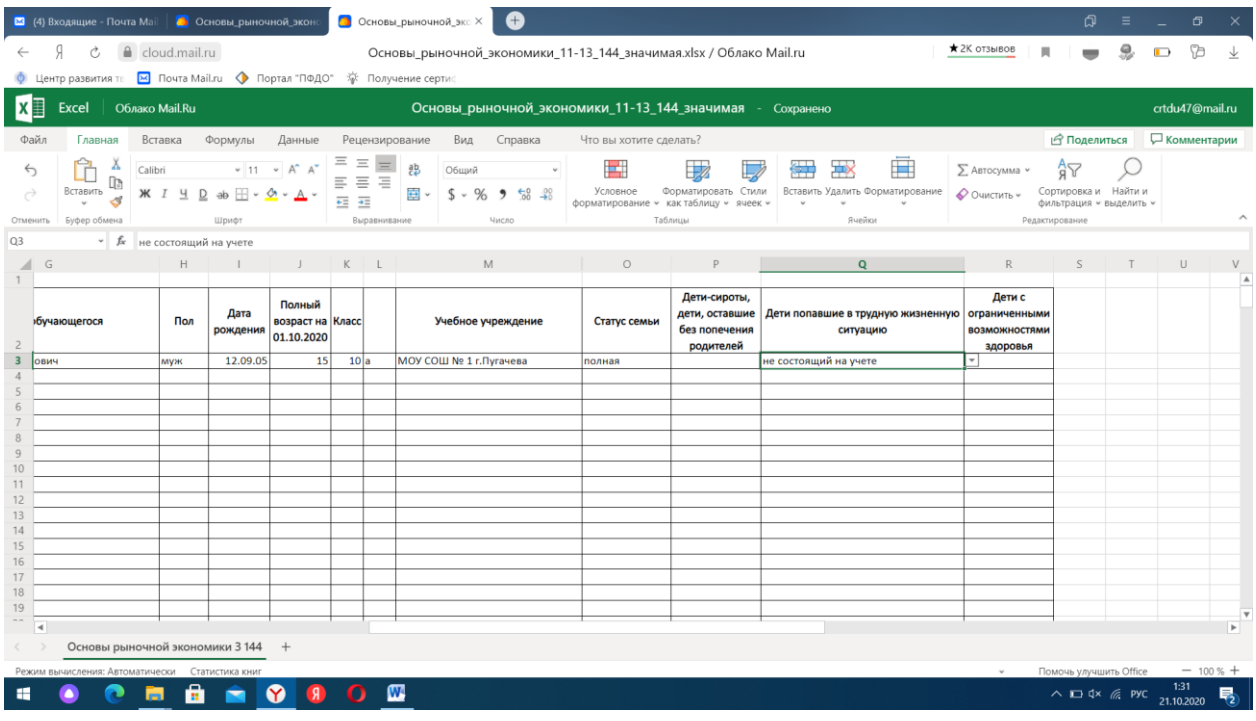

23. В столбце «Дети с ограниченными возможностями здоровья» указываем из выпадающего списка «-» если обучающийся здоров, «+» если обучающийся с ограниченными возможностями здоровья

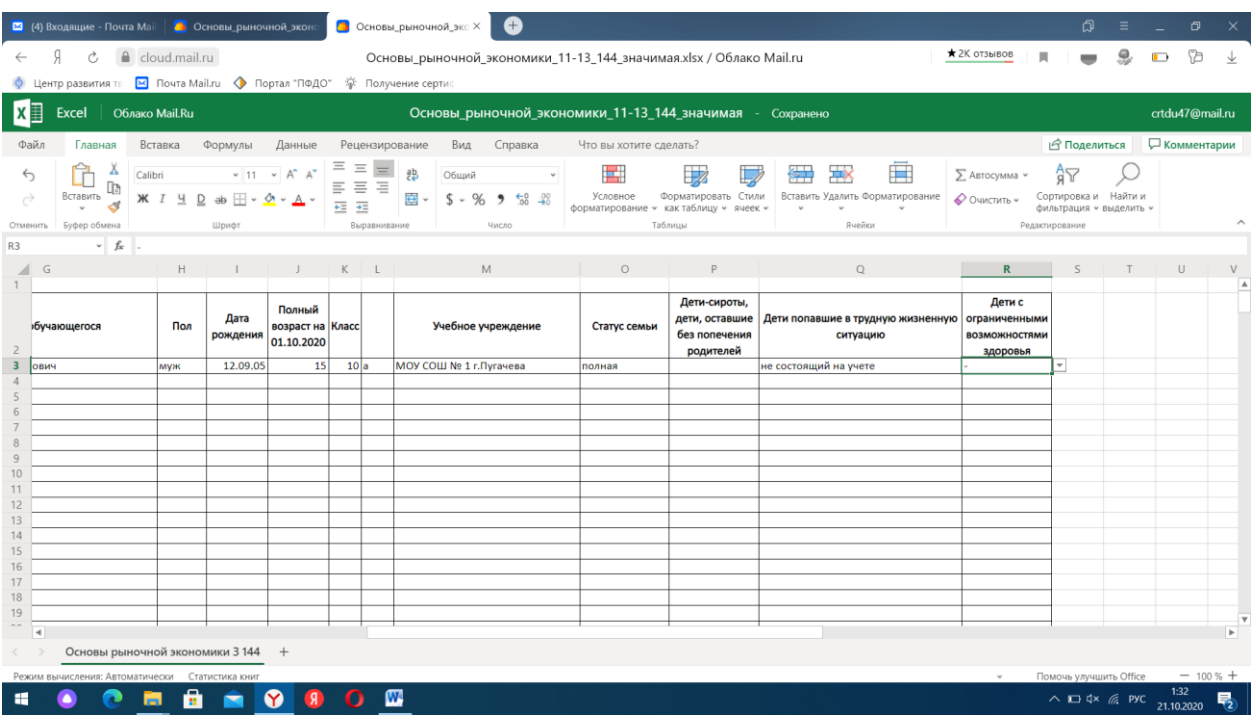

24. Аналогично, в данной таблице, заполняются данные на всех обучающихся данной группы. Год обучения и номер группы необходимо указывать для каждого обучающегося

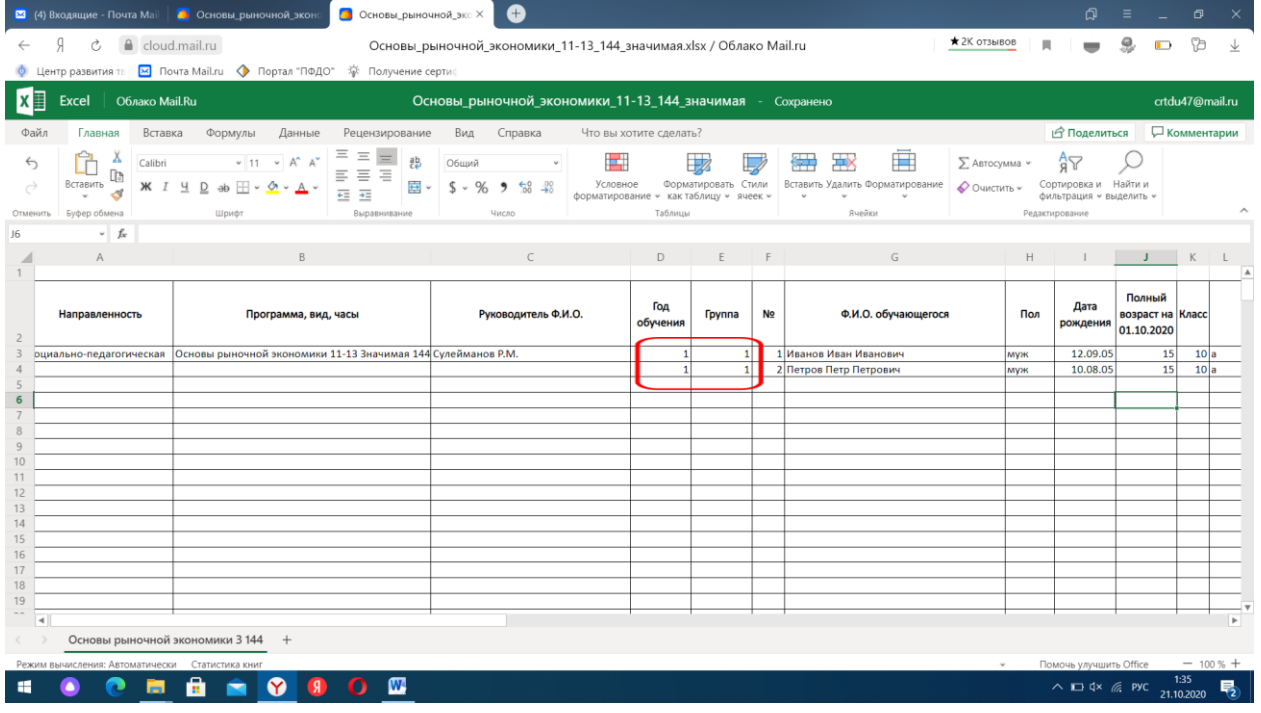

25. Если у Вас по данной программе обучается не одна группа, данные на обучающихся вносятся также, **в данный документ**, с указание года обучения и группы

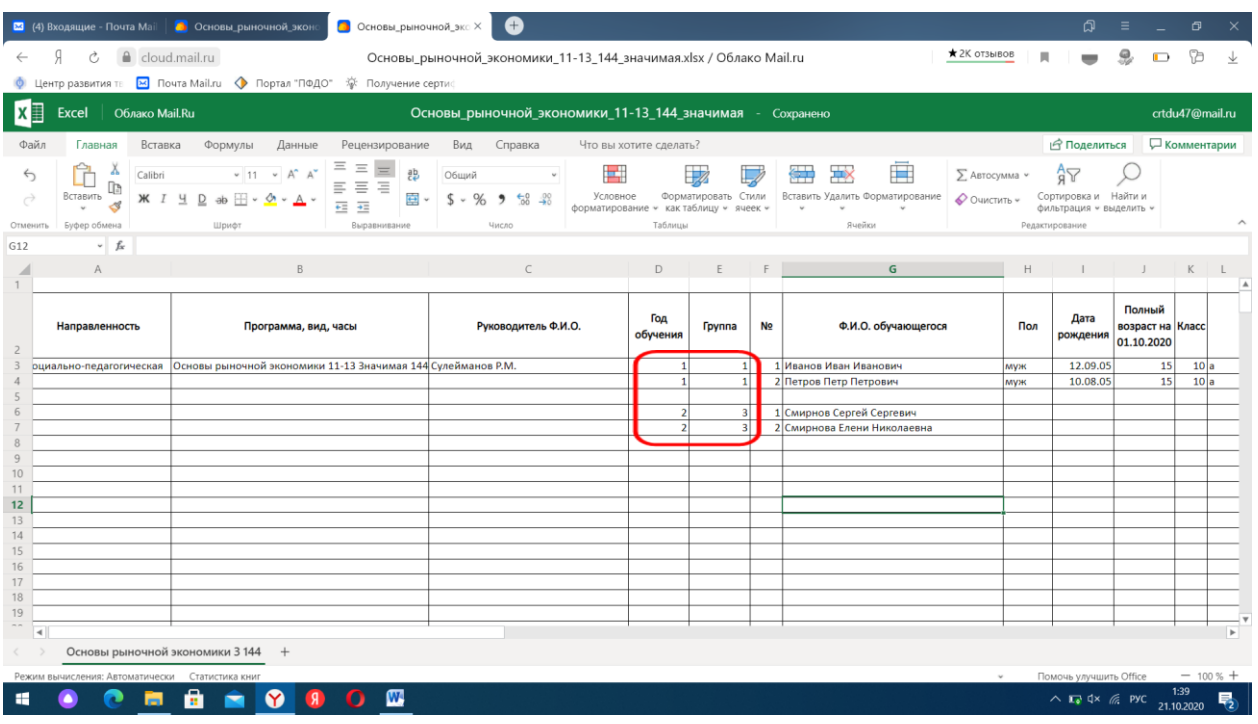

26. После внесения данных, документ **сохранять не надо**, он **сохраняется автоматически**. Закрываем вкладку

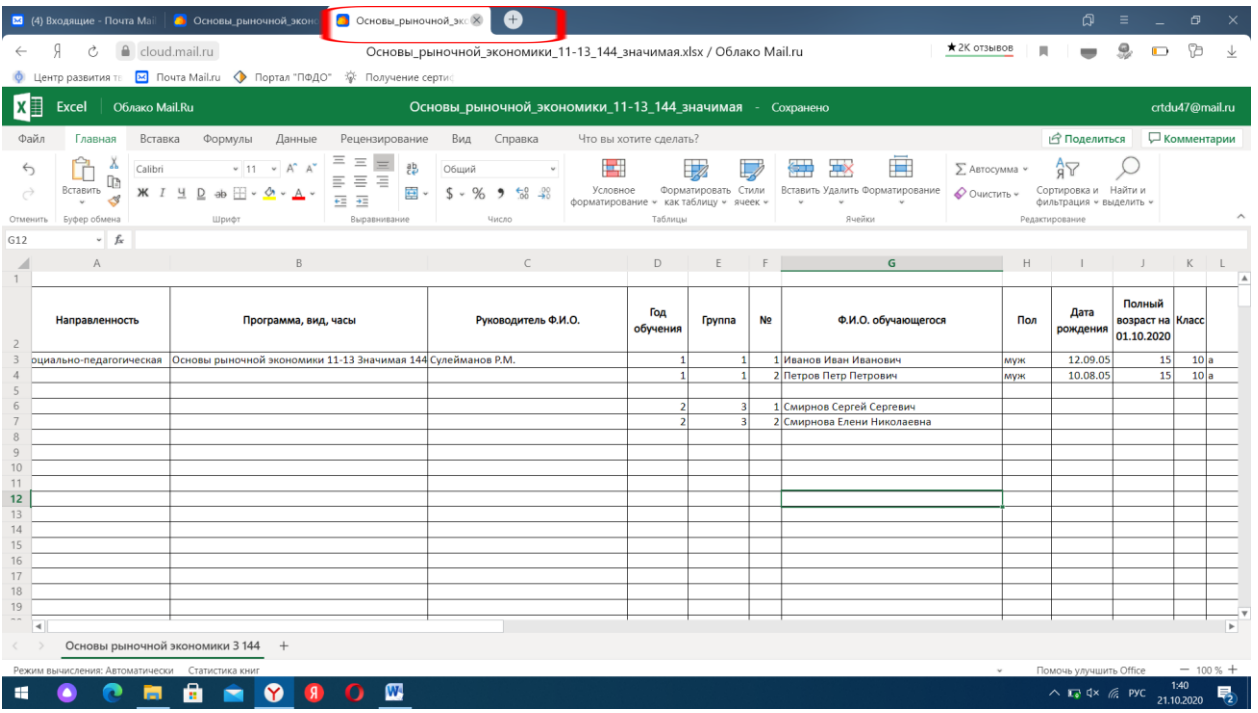

Аналогично заполняем данные на обучающихся по всем реализуемым Вами программам.

По вопросам обращаться по тел. 89271616119 Жигалина Галина Владимировна.